# **Import Autodesk Inventor >= R6 (.bas) Macro Files**

# **Inventor R5 Macro**

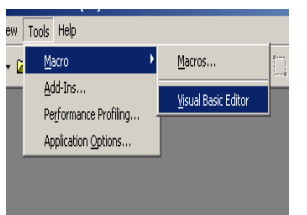

Click on Picture to zoom! Click on Picture to zoom! Click on Picture to zoom!

#### **(US)**

1. Unzip file with WINZIP or an equal program. 2. Open the **Visual Basic Editor** within Inventor.

## **(D)**

1. Entpacken Sie die Dateien mit WINZIP oder einem ähnlichen Programm. 2. Öffnen Sie den **Visual Basic Editor** in Inventor.

## **(F)**

1. Décomprimez les fichiers avec WINZIP ou un autre programme de décompression. 2. Ouvrez l´**Editeur Visual Basic** dans Inventor.

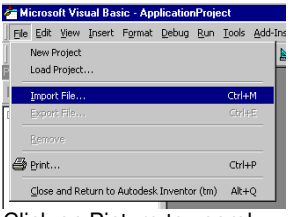

#### **(US)**

3. Click **Import File** and select the **\*.bas file** from the **PARTserver E-Mail**.

#### **(D)**

3. Öffnen Sie über den Menüpunkt **Datei importieren** das **\*.bas File** aus der **E-Mail**.

#### **(F)**

3. Ouvrez par le menu **Importer un fichier** le **fichier \*.bas** de l´**e-Mail**.

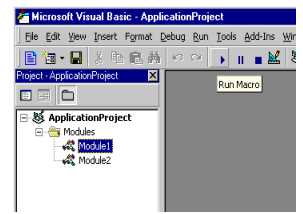

## **(US)**

4. Click on the loaded Basic File and press **Play** to run the macro.

### **(D)**

4. Markieren Sie das geladene Makro File und drücken Sie auf **Makro ausführen**.

# **(F)**

4. Marquez le fichier macro que vous avez chargé et cliquez sur **Exécuter la Macro**.